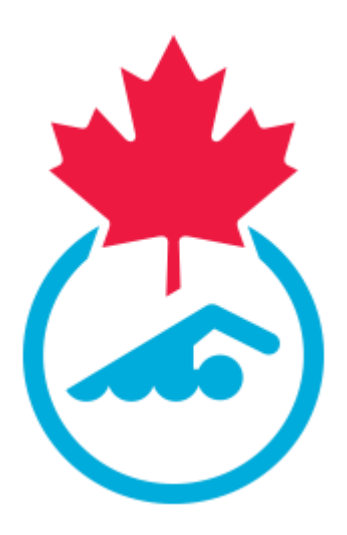

# **Guide de l'administrateur des officiels de club de Natation Canada 2023-2024**

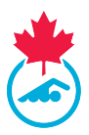

# **TABLE DES MATIÈRES**

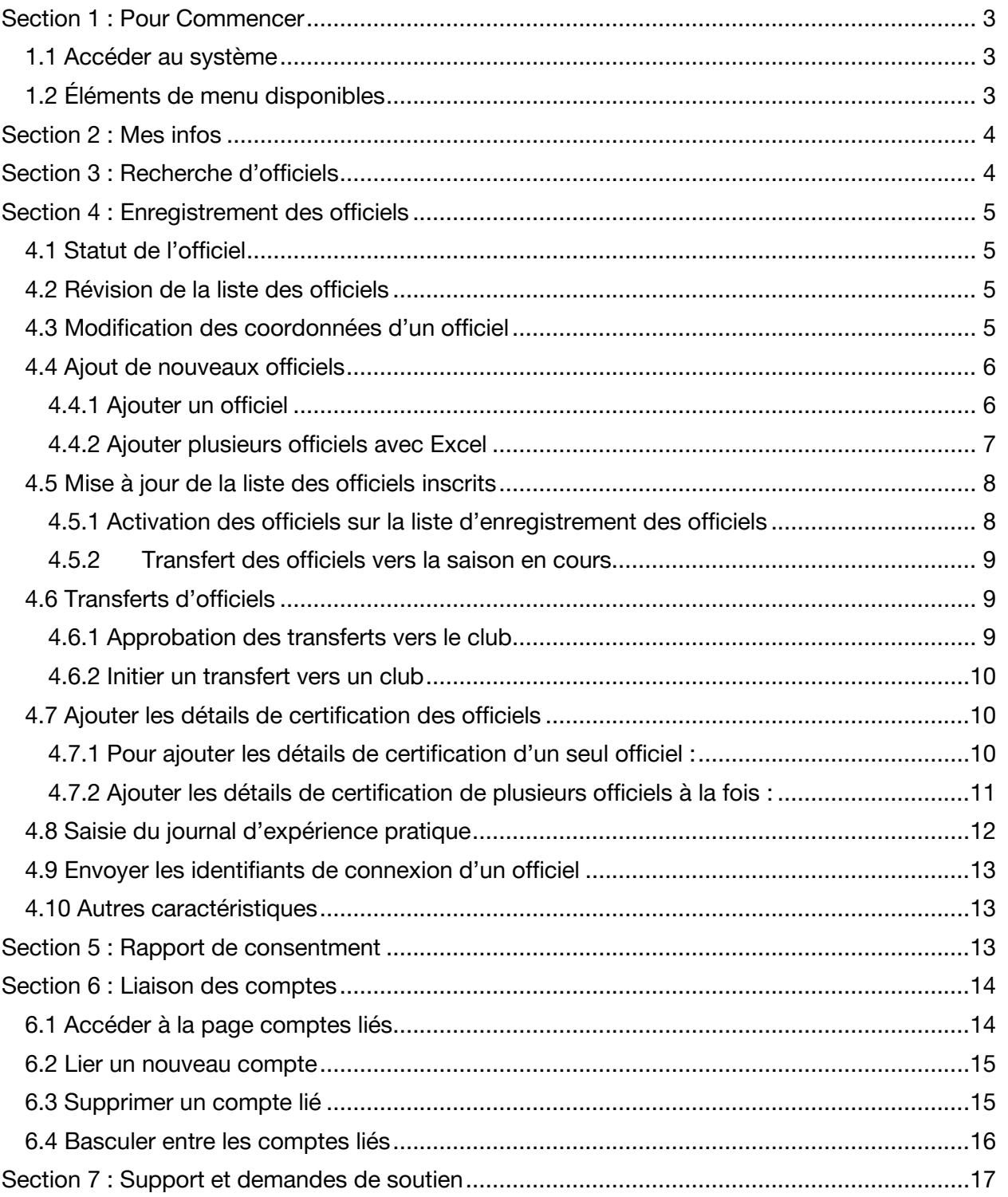

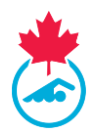

## <span id="page-2-0"></span>**SECTION 1 : POUR COMMENCER**

## <span id="page-2-1"></span>**1.1 Accéder au système**

L'accès au système d'enregistrement, de suivi et de résultats (RTR) pour les administrateurs des officiels de club est fourni par l'association provinciale (AP) lorsque le club a été activé et qu'il a rempli les conditions d'enregistrement du club. L'administrateur des officiels de club recevra un courriel du RTR une fois que son compte aura été créé ou réactivé par son AP. Ce courriel contiendra le nom d'utilisateur et le mot de passe initiaux utilisés pour se connecter au système. Ces informations d'identification devront être mises à jour lors de la première connexion.

Pour vous connecter au RTR, rendez-vous sur [https://www.swimming.ca/fr/connexion/.](https://www.swimming.ca/fr/connexion/)

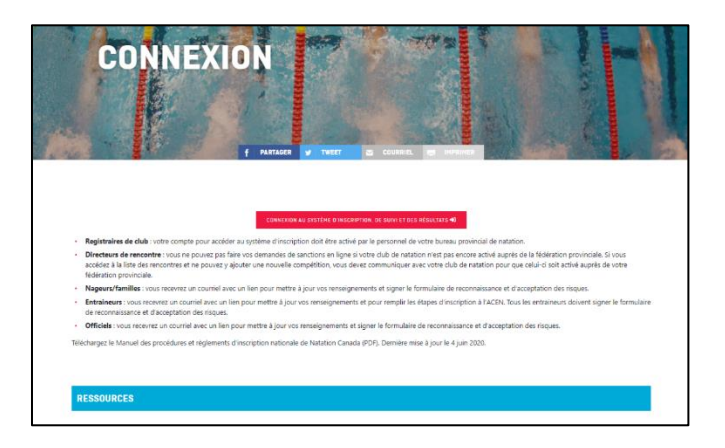

## <span id="page-2-2"></span>**1.2 Éléments de menu disponibles**

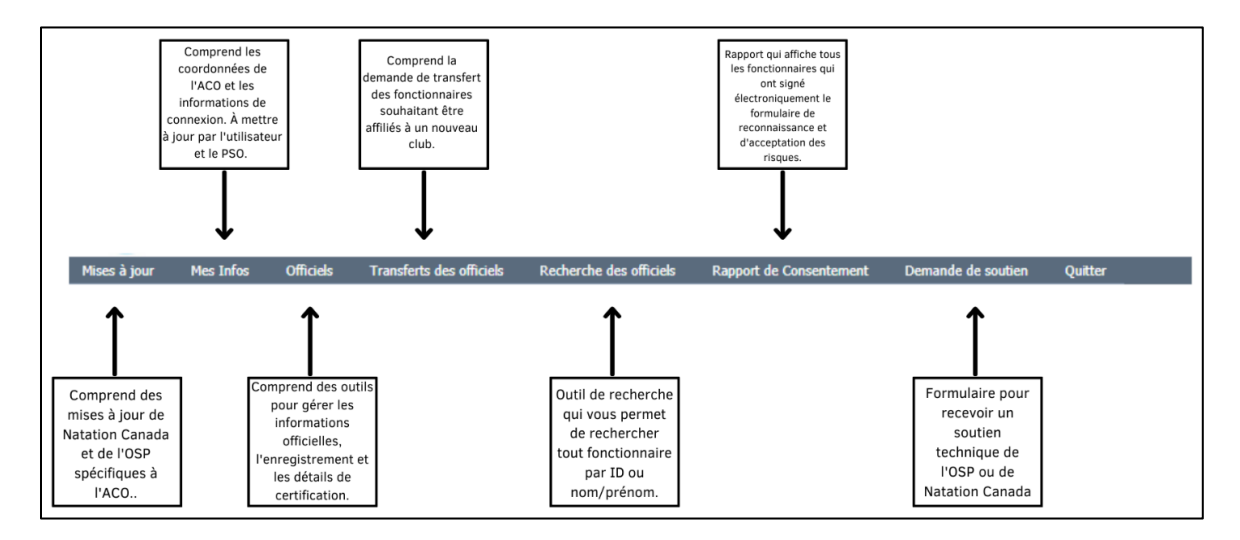

Guide de l'administrateur des officiels de club | Page 3

*Dernière mise à jour: 8/22/2023*

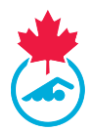

## <span id="page-3-0"></span>**SECTION 2: INFOS**

1. L'administrateur des officiels de club peut mettre à jour les informations de son compte, entre autres le nom d'utilisateur et mot de passe, en cliquant sur l'onglet **Infos** du menu principal.

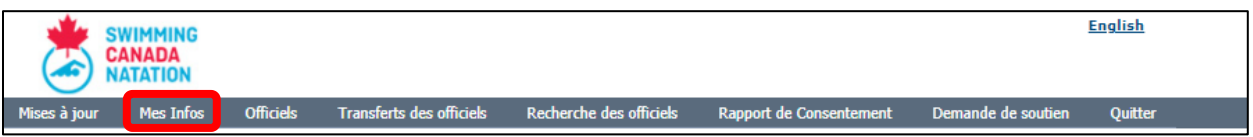

2. Mettez à jour les détails du compte et cliquez sur **Sauvegarder**.

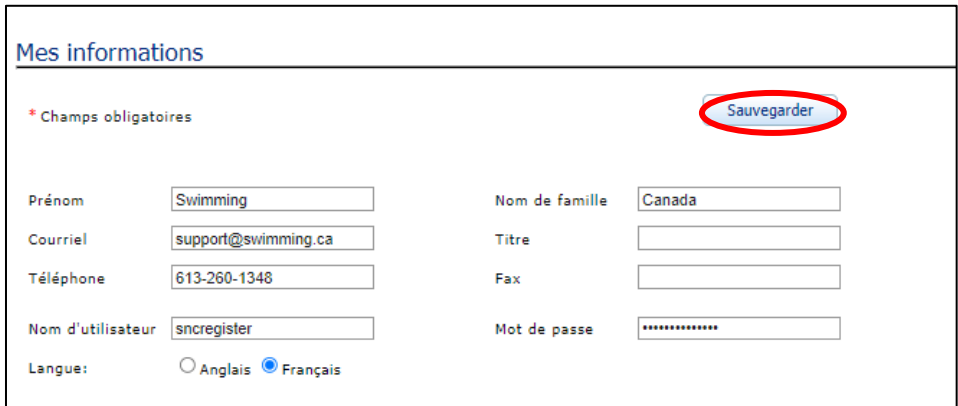

## <span id="page-3-1"></span>**SECTION 3 : RECHERCHE D'OFFICIELS**

1. Sélectionnez **Recherche** dans le menu principal.

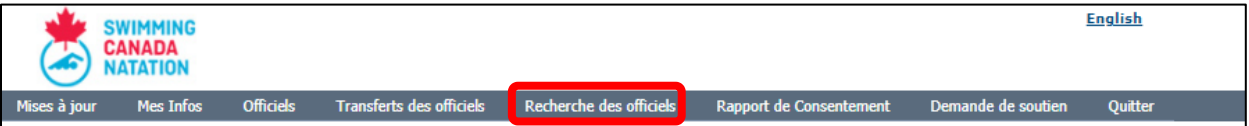

2. Les officiels peuvent être recherchés par leur numéro d'identification, leur nom ou leur prénom.

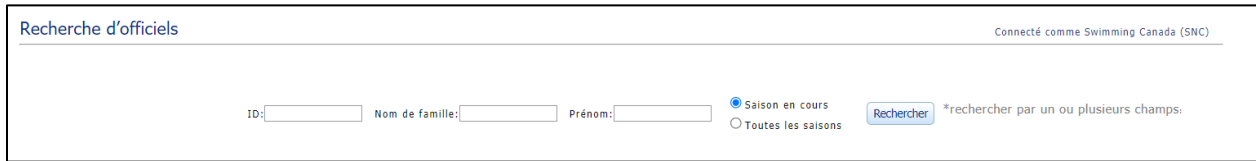

3. La liste des officiels qui correspondent à ces critères apparaitra dans un tableau sous l'outil de recherche. Pour voir le profil de l'officiel, cliquez sur l'icône de la loupe dans la colonne **Détails**.

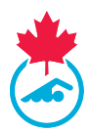

## <span id="page-4-0"></span>**SECTION 4 : ENREGISTREMENT DES OFFICIELS**

## <span id="page-4-1"></span>**4.1 Statut de l'officiel**

Chaque officiel enregistré dans le système aura un statut listé dans son profil. Ce statut définit l'enregistrement de l'officiel dans le RTR.

- **Inactif**  L'officiel est inscrit pour la saison, mais n'est pas actif dans son club actuel.
	- o **Remarque** : Pour les officiels de l'Ontario, un statut **Inactif** signifie que vous n'officiez plus activement chaque année et que vous êtes considéré comme retraité.
- **Compte en attente** L'officiel est inscrit pour la saison, mais n'a pas rempli les conditions supplémentaires pour mettre à jour son compte.
- **Actif** L'officiel a rempli toutes les conditions et est en règle pour la saison.

### <span id="page-4-2"></span>**4.2 Révision de la liste des officiels**

1. Sélectionnez **Officiels** dans le menu principal.

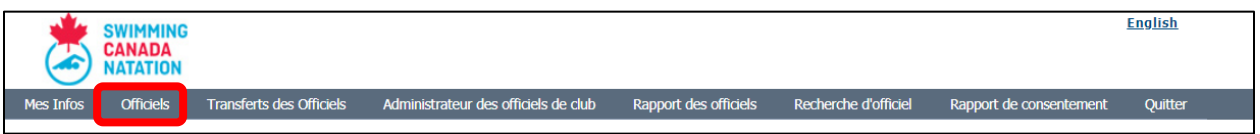

- 2. L'administrateur des officiels de club peut trier la liste d'inscription des officiels par statut et par niveau de certification.
	- a. Sélectionnez le filtre associé dans le menu déroulant.
	- b. Appuyez sur le bouton **Afficher**; la liste des officiels correspondants aux critères de sélection s'affichera.

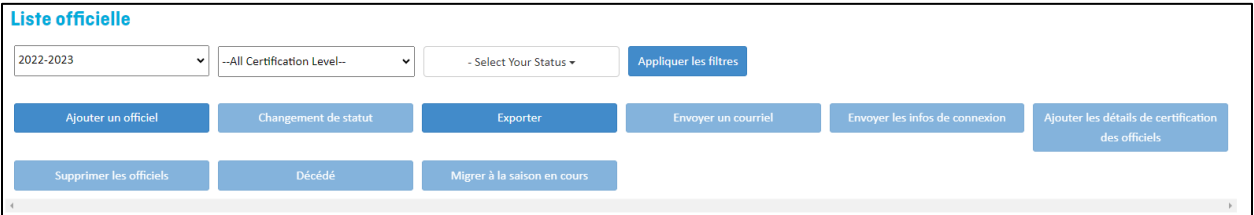

3. Pour rechercher pour un officiel ou de l'information spécifique, entrez les informations dans le zone de text **Rechercher**.

## <span id="page-4-3"></span>**4.3 Modification des coordonnées d'un officiel**

L'administrateur des officiels de club peut modifier les informations des officiels de deux manières :

- 1. En cliquant sur le bouton **du** sous la colonne **Actions**.
- 2. En cliquant sur  $\Theta$  pour se connecter au profil de l'officiel.

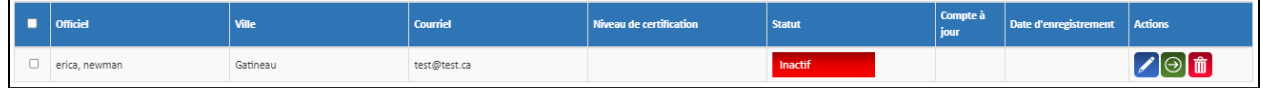

Guide de l'administrateur des officiels de club | Page 5

*Dernière mise à jour: 8/22/2023*

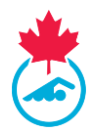

## <span id="page-5-0"></span>**4.4 Ajout de nouveaux officiels**

L'administrateur des officiels de club peut ajouter un seul officiel ou plusieurs officiels à la fois.

#### <span id="page-5-1"></span>4.4.1 Ajouter un officiel

- 1. Une fois sur la page du menu principal de l'onglet **Officiels**, cliquez sur le bouton
- **Ajouter un officiel**.

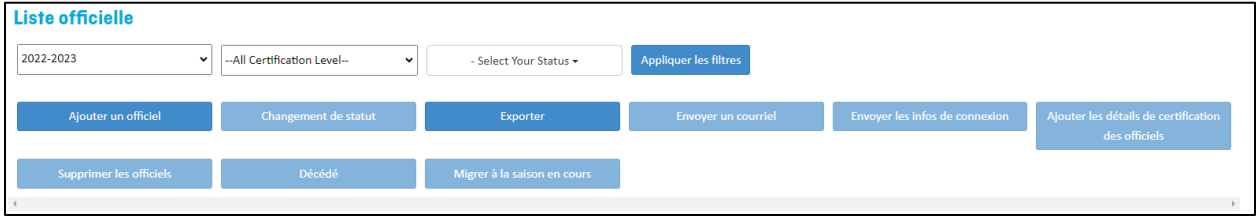

2. Pour ajouter un seul officiel, il suffit d'entrer le prénom, le nom de famille et le genre, puis de cliquer sur **Rechercher**.

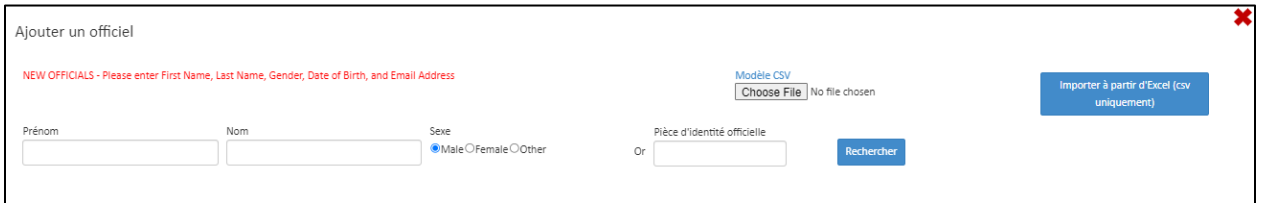

3. Si l'officiel n'a pas été enregistré précédemment dans le RTR, saisissez les informations requises, puis cliquez sur **Ajouter nouveau**.

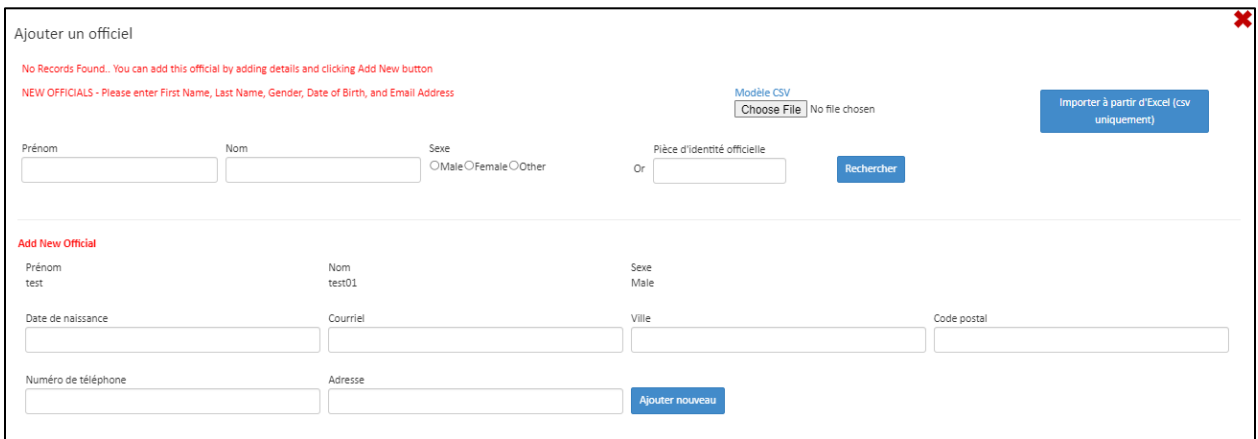

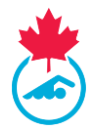

4. Vérifiez les informations saisies, puis cliquez sur **Ajouter à la liste des officiels**.

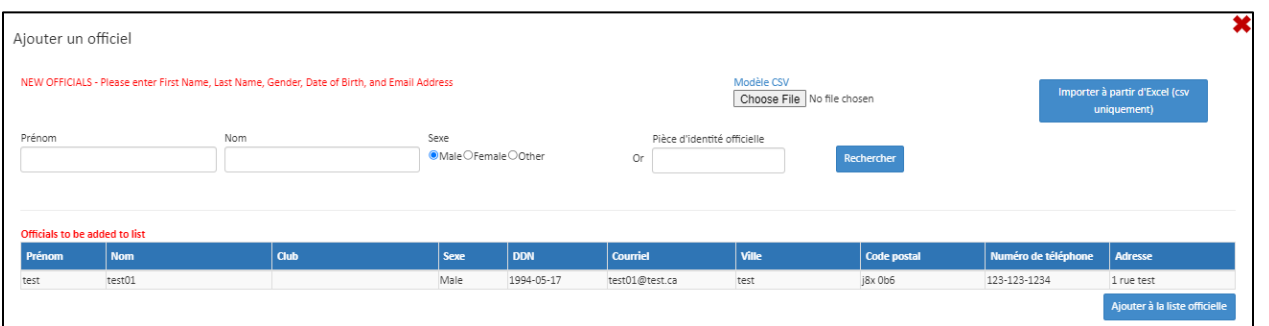

### <span id="page-6-0"></span>4.4.2 Ajouter plusieurs officiels avec Excel

L'administrateur des officiels du club peut ajouter plusieurs officiels à la fois en remplissant le modèle Excel fourni et en téléchargeant le fichier sur le RTR.

1. Une fois sur la page du menu principal de l'onglet **Officiels**, sélectionnez le bouton **Ajouter un officiel**.

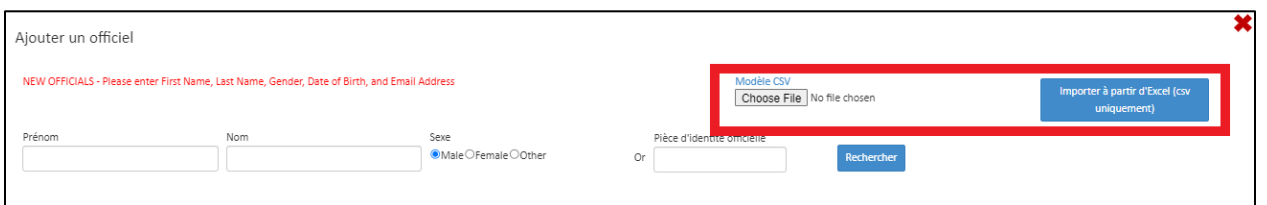

2. Téléchargez le document Excel en sélectionnant le bouton **Modèle CSV**. Le modèle sera alors téléchargé dans la section Téléchargements du bureau de votre ordinateur.

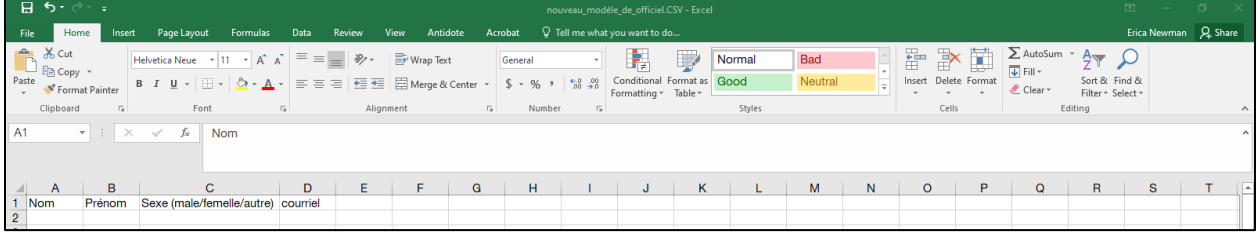

3. Ouvrez le document Excel et remplissez toutes les informations requises pour chacun des officiels que vous souhaitez ajouter à la liste des officiels du club.

**Remarque :** Vous ne pourrez pas télécharger votre fichier Excel si les titres des colonnes ont été modifiés, si des champs sont restés vides, si des colonnes supplémentaires ont été ajoutées ou si le fichier est enregistré dans un format autre que CSV.

4. Une fois toutes les informations remplies, assurez-vous de sauvegarder le fichier en tant que fichier CSV.

Guide de l'administrateur des officiels de club | Page 7

*Dernière mise à jour: 8/22/2023*

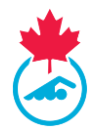

5. Lorsque vous avez terminé, enregistrez le document Excel sur votre ordinateur en tant que fichier CSV. Téléchargez votre modèle rempli à partir de votre bureau en sélectionnant d'abord le bouton **Choisir le fichier**. Une fois le fichier téléchargé, sélectionnez Importer à partir d'Excel (CSV seulement) pour télécharger les informations des officiels.

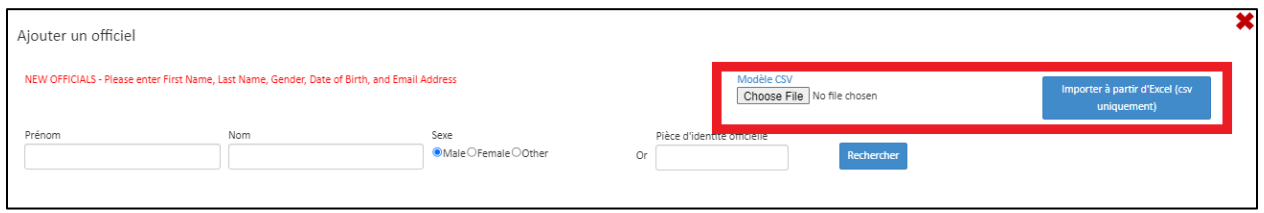

**Remarque :** vous ne pourrez pas télécharger votre fichier Excel si les titres des colonnes ont été modifiés, si des champs sont restés vides, si des colonnes supplémentaires ont été ajoutées ou si le fichier est enregistré dans un format autre que CSV.

- 6. Le nom et les informations des officiels apparaitront dans un tableau ci-dessous. Une fois que les détails ont été confirmés, terminez le processus en cliquant sur le bouton **Ajouter à la liste des officiels**.
- 7. Fermez l'onglet Enregistrer un nouvel officiel. Tous les officiels nouvellement ajoutés apparaitront sur la liste des officiels de votre club avec le statut **Inactif**.

**Remarque :** Un nouvel officiel qui a été ajouté au système d'inscription recevra un courriel contenant son nom d'utilisateur et un mot de passe. L'officiel peut accéder à son profil, modifier certains renseignements personnels, signer le formulaire de reconnaissance et d'acceptations des risques, indiquer s'il veut recevoir des courriels de nature commerciale, consulter ses informations d'officiel et gérer ses expériences pratiques.

## <span id="page-7-0"></span>**4.5 Mise à jour de la liste des officiels inscrits**

#### <span id="page-7-1"></span>4.5.1 Activation des officiels sur la liste d'enregistrement des officiels

Les statuts des officiels définissent leur position actuelle dans le processus d'enregistrement pour la saison. Les statuts des officiels peuvent être modifiés en suivant les étapes suivantes :

1. Sélectionnez **Officiels** dans le menu principal.

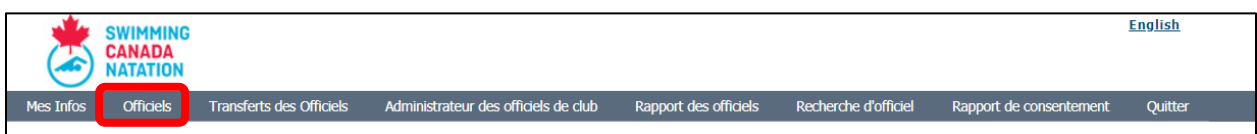

- 2. Sélectionnez le(s) officiel(s) dont vous voulez changer le statut en cliquant sur la case qui se trouve à côté du prénom de l'officiel.
- 3. Sélectionnez le statut **Actif** ou **Inactif** dans le menu déroulant.

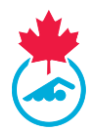

### 4. Appuyez sur le bouton **Changement de statut**.

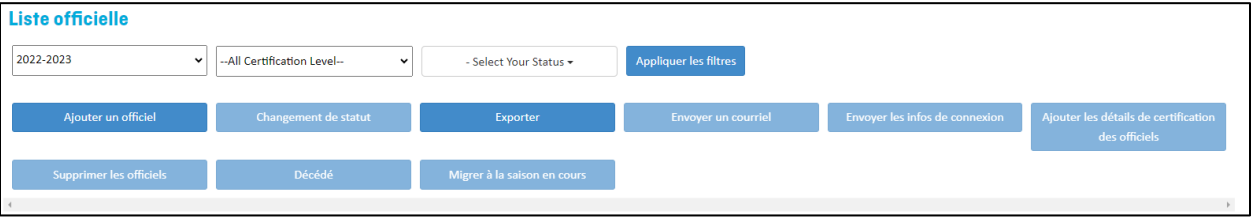

#### 4.5.2 Transfert des officiels vers la saison en cours

<span id="page-8-0"></span>Les officiels qui étaient enregistrés auprès du club lors d'une saison précédente peuvent être transférés vers la liste d'enregistrement des officiels de la saison en cours pour les inscrire. Le compte d'un officiel peut être transféré en suivant les étapes suivantes :

- 1. Remplacez la saison par la saison en cours pour confirmer la migration du nom. Une fois que le nom a été ajouté à la saison en cours, son statut peut être modifié.
- 2. Sélectionnez la saison dans laquelle l'officiel a été enregistré en dernier lieu, puis sélectionnez **Afficher** pour afficher les résultats.
- 3. Cochez la case à côté du nom du ou des officiels que vous souhaitez faire migrer vers la saison en cours. Une fois que tous les noms souhaités ont été cochés, cliquez sur la case **Migrer à la saison en cours.**

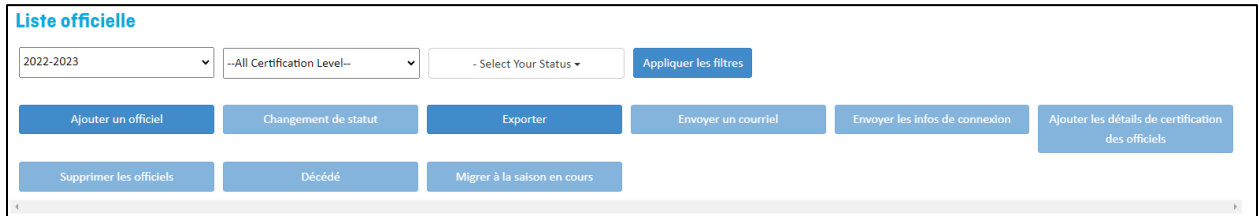

## <span id="page-8-1"></span>**4.6 Transferts d'officiels**

#### <span id="page-8-2"></span>4.6.1 Approbation des transferts vers le club

1. Sélectionnez **Transferts des officiels** du menu principal.

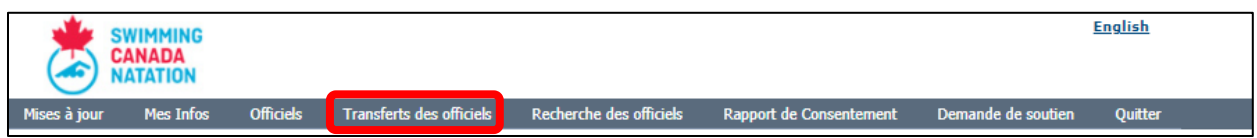

- 2. Tous les transferts d'officiels de la saison en cours s'afficheront dans la liste. Si le transfert d'un officiel est en attente, vous pouvez cliquer sur **Confirmer, Non** ou **Annuler** dans la colonne **Actions**.
	- a. Vous pouvez filtrer par saison ou par statut en vous servant du menu déroulant, puis en cliquant sur *Afficher*.

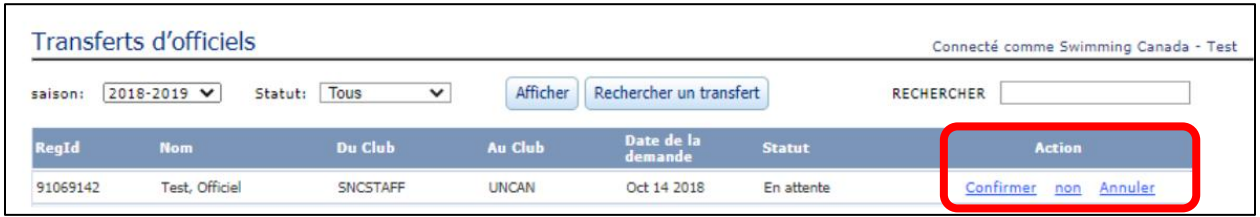

#### Guide de l'administrateur des officiels de club | Page 9

*Dernière mise à jour: 8/22/2023*

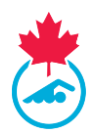

### <span id="page-9-0"></span>4.6.2 Initier un transfert vers un club

1. Le champ **Rechercher un transfert** peut servir à chercher un officiel.

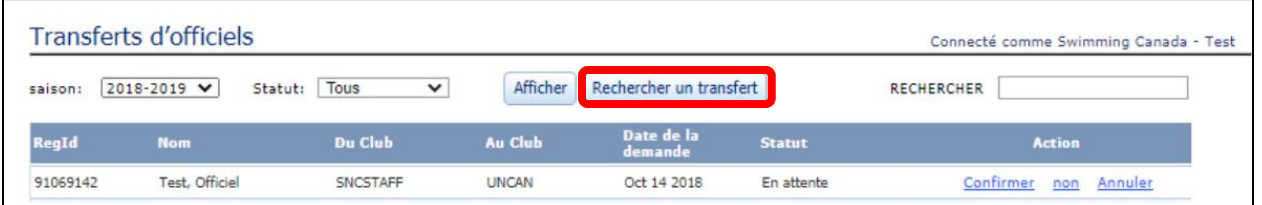

- 2. Entrez le nom de l'officiel et cliquez sur **Afficher**.
- 3. Cliquez sur **Demander un transfert** pour l'officiel que vous voulez transférer à votre club.

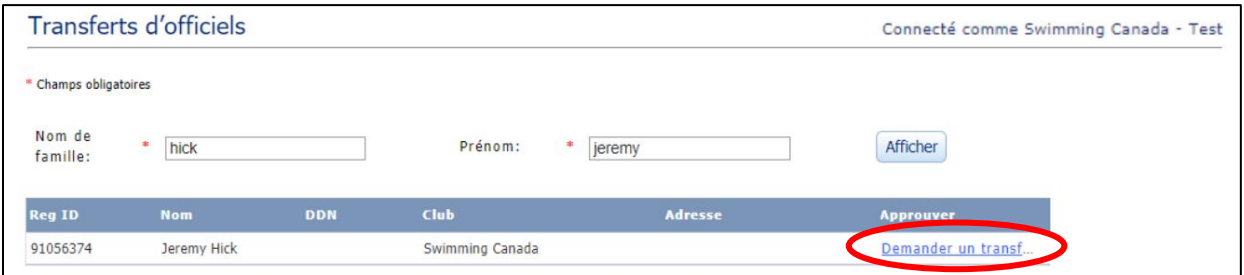

4. Une fois la demande de transfert sélectionnée, un courriel de demande de transfert sera envoyé à l'administrateur officiel du club après duquel l'officiel est actuellement inscrit. a. Dès qui le transfert est approuvé, l'officiel apparaitra sur la liste des officiels.

## <span id="page-9-1"></span>**4.7 Ajouter les détails de certification des officiels**

<span id="page-9-2"></span>4.7.1 Pour ajouter les détails de certification d'un seul officiel :

- 1. Cliquez sur l'icône de modification pour modifier les informations de l'officiel.
- 2. Sélectionnez le niveau de l'officiel de Natation Canada du menu déroulant.
- 3. Si l'officiel est certifié à ce niveau, ajoutez la date de certification en sélectionnant la date du calendrier.

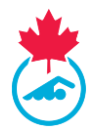

#### 4. Appuyez sur le bouton **Ajouter le niveau de l'officiel**.

a. Une fois que le niveau a été ajouté, le niveau de l'officiel apparaitra dans le tableau et les détails du niveau de l'officiel seront inclus ci-dessous.

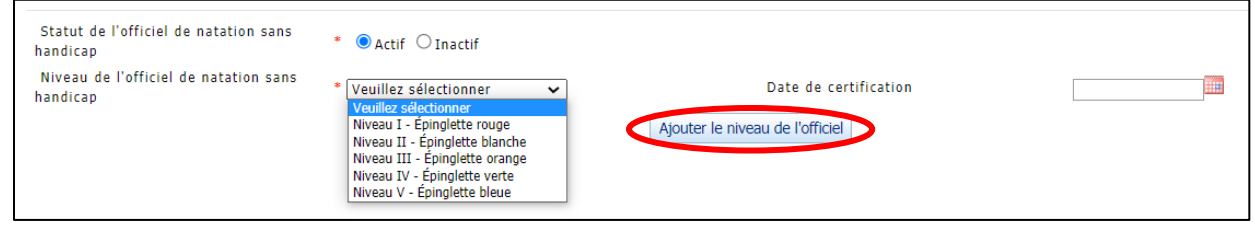

#### **Remarque :** Les étapes 2 à 4 doivent être répétées afin d'ajouter un autre niveau de l'officiel.

- 5. Cliquez sur le crayon pour modifier l'information dans le tableau.
- 6. Cliquez sur le bouton supprimer pour retirer le niveau.
- 7. Complétez les détails de l'officiel dans le profil de l'officiel.
	- a. Pour les détails des niveaux I-III, appuyez sur le bouton **Ajouter le stage** afin que toutes les informations entrées du stage soient incluses dans le tableau.
	- b. Pour les détails du niveau IV, appuyez sur le bouton **Ajouter l'expérience de compétition** afin que tous les expériences de compétition entrées en tant que juge-arbitre soient incluses dans le tableau.
	- c. Pour les détails du niveau V, appuyez sur **Sauvegarder les compétitions** afin que toutes les compétitions désignées de Natation Canada dans lesquelles l'officiel a travaillé soient incluses dans le tableau.
- 8. Un officiel peut gérer ses expériences pratiques. L'administrateur des officiels provinciaux peut visionner ou modifier les expériences pratiques.
- 9. Appuyez sur **Sauvegarder** en haut ou en bas du formulaire pour sauvegarder toutes les informations entrées dans le profil de l'officiel. Vous pouvez aussi appuyer sur **Annuler** pour annuler tout changement fait.

#### <span id="page-10-0"></span>4.7.2 Ajouter les détails de certification de plusieurs officiels à la fois :

- 1. Sélectionnez les officiels que vous voulez ajouter à une liste de présences en cliquant sur la case de la première colonne à côté du prénom de l'officiel.
- 2. Cliquez sur le bouton **Ajouter des détails de certification des officiels**.

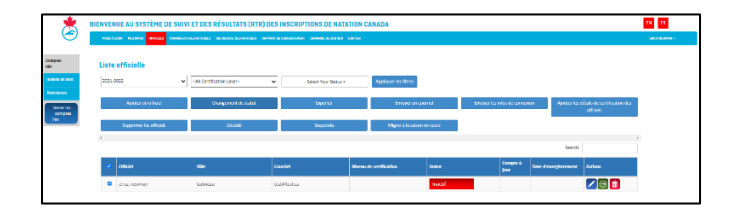

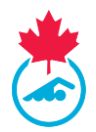

3. Dans le menu déroulant, sélectionnez **Ajouter le stage**, **Ajouter niveau et date de certification** ou **Ajouter un stage de l'officiel de natation en eau libre**.

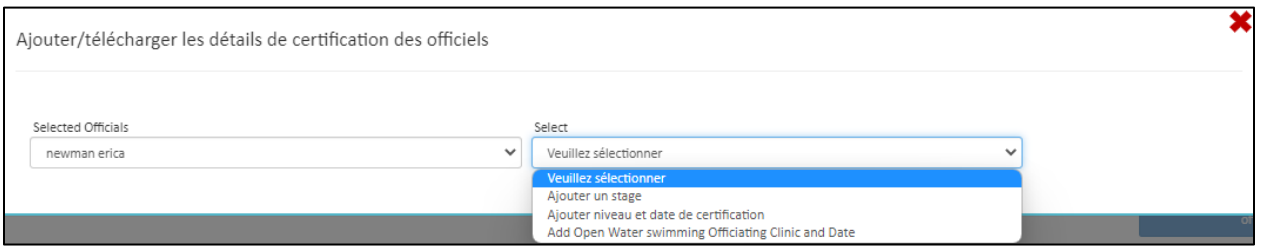

- 4. Si vous sélectionnez **Ajoutez le stage**, cliquez sur le stage suivi dans le menu déroulant pour l'ajouter.
	- a. Ajoutez la date du stage, l'endroit et le nom du formateur.

**Remarque :** Les étapes 1 à 4 doivent être répétées pour ajouter des informations sur le stage dans les profils de plusieurs officiels.

## <span id="page-11-0"></span>**4.8 Saisie du journal d'expérience pratique**

Un officiel peut gérer ses expériences pratiques. Dans le profil de l'officiel, sélectionnez **Expériences pratiques** sur le menu principal. Un officiel peut ajouter une rencontre **sanctionnée** et **non sanctionnée** aux expériences pratiques.

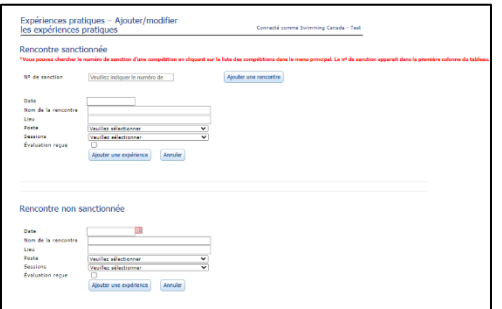

**Remarque :** *Pour les rencontres sanctionnées, ajoutez le numéro de sanction de la rencontre qui affichera automatiquement la date, le nom et le lieu de la rencontre. Vous pouvez chercher le numéro de sanction d'une compétition en cliquant sur la liste des compétitions dans le menu principal.*

L'expérience pratique peut être saisie en suivant les étapes suivantes :

- 1. Saisissez les détails de la compétition (c'est-à-dire la date, le nom de la compétition et le lieu).
- 2. Sélectionnez le poste dans lequel vous avez travaillé pour la compétition dans le menu déroulant, puis le nombre de sessions travaillées en utilisant le menu déroulant.
- 3. Cliquez sur **Ajouter une expérience pratique** pour enregistrer la compétition dans le journal d'expériences pratiques.
- 4. Cliquez sur le crayon pour modifier et sur supprimer pour effacer l'entrée du journal de bord.

Guide de l'administrateur des officiels de club | Page 12

*Dernière mise à jour: 8/22/2023*

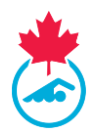

En plus de l'expérience pratique, un officiel peut ajouter les stages qu'il a effectués à son journal d'expériences pratiques.

- 1. Sous **Cliniques réalisées**, dans la section Journal de bord, entrez les détails de la clinique (c'est-à-dire la date et le lieu).
- 2. Sélectionnez dans la liste déroulante le stage auquel vous avez participé.

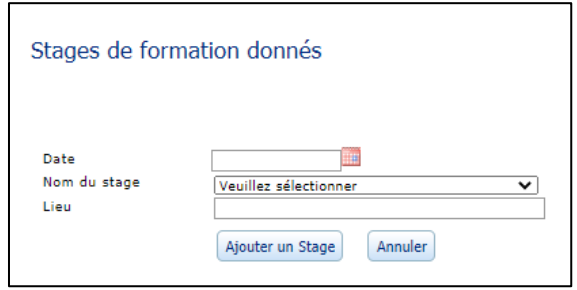

3. Une fois toutes les informations saisies, cliquez sur **Ajouter un stage** pour enregistrer les informations.

## <span id="page-12-0"></span>**4.9 Envoyer les identifiants de connexion d'un officiel**

L'administrateur des officiels de club peut envoyer les informations de connexion d'un officiel de deux manières :

- 1. Cliquez sur la case à cocher dans la première colonne à côté de l'identifiant du fonctionnaire et cliquez sur le bouton **Envoyer les infos de connexion**.
- 2. Cliquez sur le bouton sous la colonne *Actions* pour générer un lien de connexion. Utilisez votre courriel personnel pour envoyer le lien à l'officiel.

## <span id="page-12-1"></span>**4.10 Autres caractéristiques**

- Pour exporter la liste des officiels inscrits, cliquez sur le bouton **Exporter**. Un fichier Excel contenant toutes les données sera téléchargé; vous pourrez l'ouvrir pour voir les données sur les officiels.
- Pour envoyer un courriel à un ou des officiels, sélectionnez le ou les officiels en cochant la case de la première colonne à côté du nom de l'officiel et cliquez sur le bouton **Envoyer un courriel**.

## <span id="page-12-2"></span>**SECTION 5: RAPPORT DE CONSENTMENT**

Tous les officiels doivent signer le formulaire de reconnaissance et d'acceptation des risques pour finaliser leur inscription.

L'administrateur des officiels de club est en mesure de voir qui a signé le formulaire en utilisant le rapport de consentement. Le rapport de consentement montre tous les officiels qui ont signé électroniquement le formulaire de reconnaissance et d'acceptation des risques et qui ont indiqué qu'ils veulent recevoir des courriels de nature commerciale.

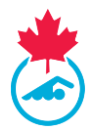

1. Pour afficher le rapport, sélectionnez l'onglet **Rapport - Consentement** dans le menu principal.

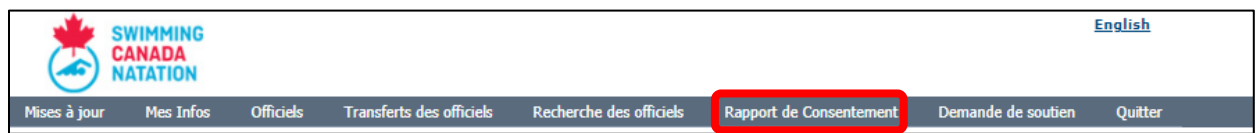

2. Une fois que vous avez sélectionné l'onglet, l'écran suivant s'affiche.

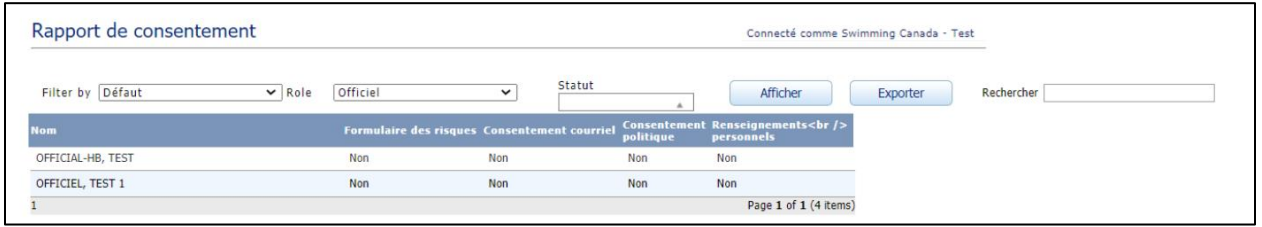

- 3. Pour voir les officiels **qui ont signé** le formulaire de reconnaissance et d'acceptation des risques, sélectionnez **Formulaire des risques seulement** du menu déroulant.
- 4. Pour voir la liste des officiels (qu'ils aient signé ou non le formulaire), sélectionnez **Défaut** dans le menu déroulant.

**IMPORTANT :** L'officiel ne sera pas inscrit tant qu'il n'a pas signé électroniquement le formulaire de reconnaissance et d'acceptation des risques et ne s'est pas engagé à se conformer aux politiques de Natation Canada. Cela est fait en utilisant le lien reçu par courriel (à l'adresse courriel associée au compte) ou en se connectant au système d'inscription.

## <span id="page-13-0"></span>**SECTION 6: LIAISON DES COMPTES**

Les personnes ayant plusieurs comptes dans le système d'inscription de Natation Canada pourront fusionner leurs comptes dans le système d'inscription en un seul. Ce sera une fonctionnalité utilisée par les personnes qui possèdent plusieurs rôles au sein de la communauté de la natation et qui peuvent utiliser un nom d'utilisateur et un mot de passe pour se connecter à tous leurs comptes.

## <span id="page-13-1"></span>**6.1 Accéder à la page comptes liés**

Pour accéder à la page du menu principal des comptes liés, cliquez sur l'onglet **Gérer les comptes liés** sur le côté gauche du tableau de bord.

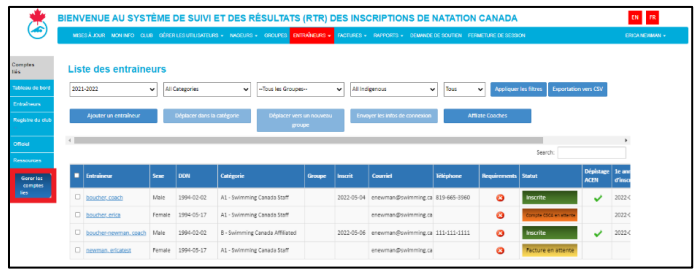

Guide de l'administrateur des officiels de club | Page 14 *Dernière mise à jour: 8/22/2023*

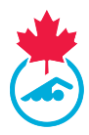

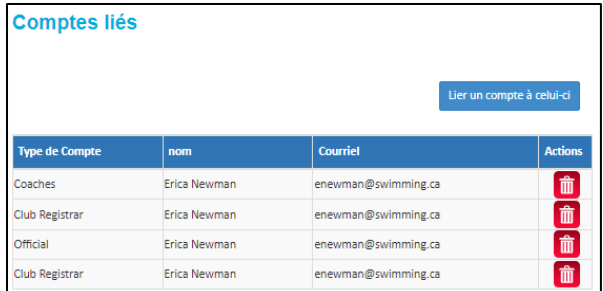

#### <span id="page-14-0"></span>**6.2 Lier un nouveau compte**

Pour lier un compte du système d'inscription supplémentaire, cliquez sur le bouton **Lier un compte à celui-ci**.

Une fenêtre contextuelle apparaitra pour saisir le type de compte et les identifiants de connexion du compte que vous souhaitez lier. Une fois que toutes les informations requises ont été saisies, sélectionnez le bouton **Compte lié** pour terminer le processus.

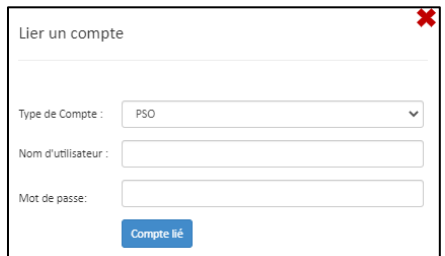

Le compte nouvellement lié apparaitra sous la liste des comptes liés.

#### <span id="page-14-1"></span>**6.3 Supprimer un compte lié**

Si vous devez supprimer un compte de votre page de comptes liés, cliquez sur l'icône Supprimer située sous la colonne **Actions**.

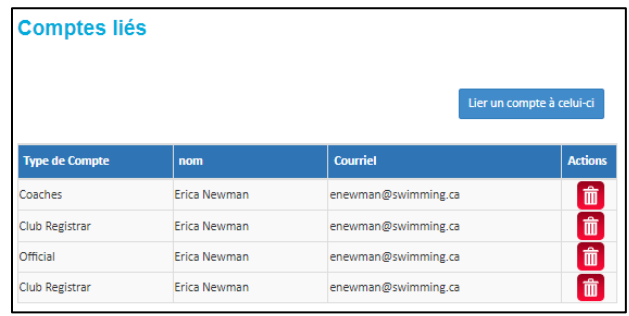

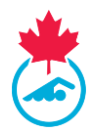

Une fenêtre contextuelle apparaitra une fois sélectionnée pour confirmer si vous souhaitez poursuivre cette action. Sélectionnez **Oui, supprimez-le** pour continuer ou **Non** pour annuler la demande.

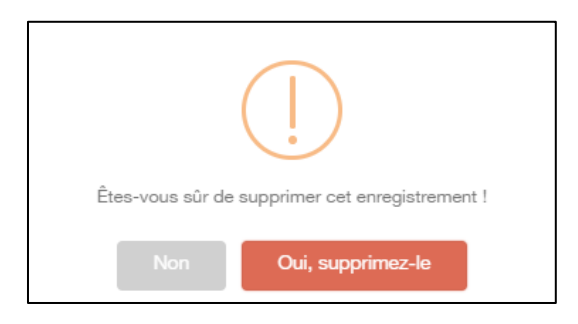

## <span id="page-15-0"></span>**6.4 Basculer entre les comptes liés**

Une fois les comptes liés, le ou les types de compte apparaitront dans le menu de gauche et les détails de chaque type de compte apparaitront sur le tableau de bord.

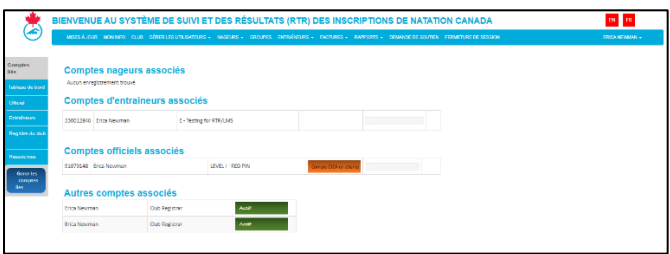

Pour accéder à un compte, cliquez sur le type de compte dans le menu de gauche. La barre de menu supérieure sera mise à jour pour afficher les fonctionnalités disponibles pour ce type de compte spécifique (par exemple, Entraineur).

Cliquez sur **Tableau de bord** dans le menu principal pour revenir au tableau de bord et passer à un autre type de compte.

<span id="page-15-1"></span>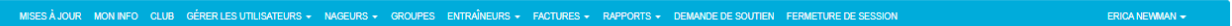

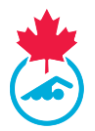

## **SECTION 7: SUPPORT ET DEMANDES DE SOUTIEN**

1. Les administrateurs des officiels de club peuvent soumettre une demande de soutien à leur AP en cliquant sur l'onglet **Demande de soutien** dans le menu principal.

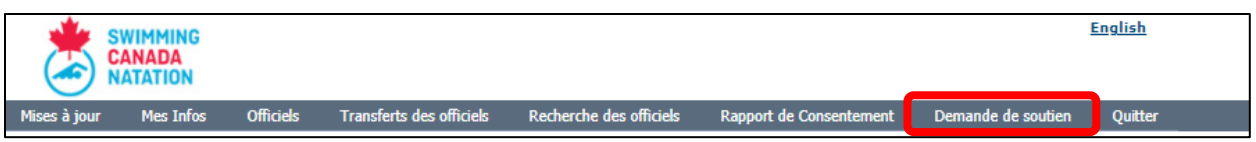

- 2. Cela vous amènera à un formulaire de demande par courriel.
	- a. La demande sera envoyée automatiquement à votre AP et à toutes les adresses courriel inscrites dans le champ CC.

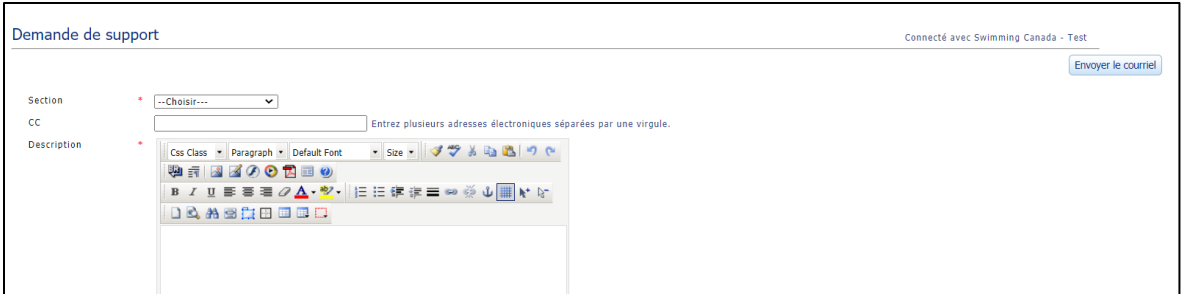

Bonne saison de natation!

— Fin du document —